### CA6116-CA6116N-CA6117

• Starta **ICT**.

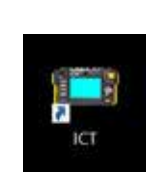

- Klicka på **Platsredigerare**.
- Kom ihåg att å, ä, och ö INTE går att använda då du ska skriva in Plats, Rum eller Objekt.

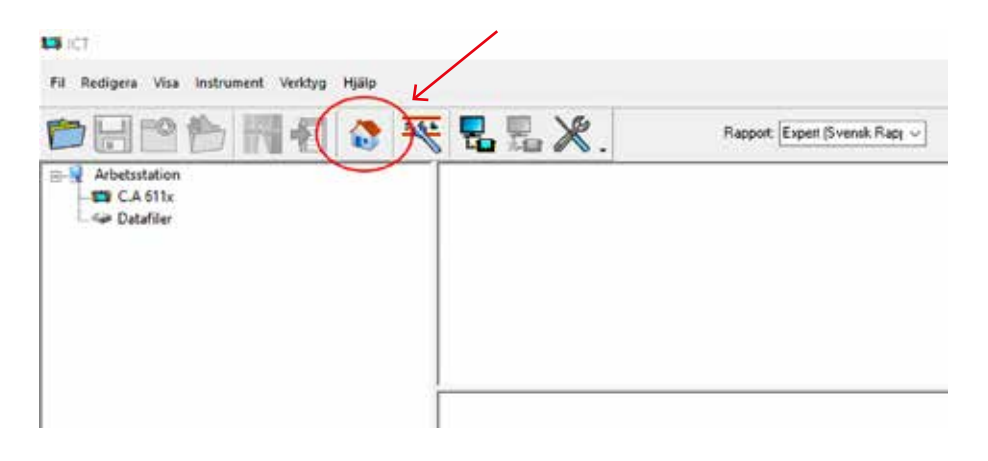

- En ny ruta **Plats redigerare** öppnas.
- Klicka på **Ny plats** för att skapa en ny plats:

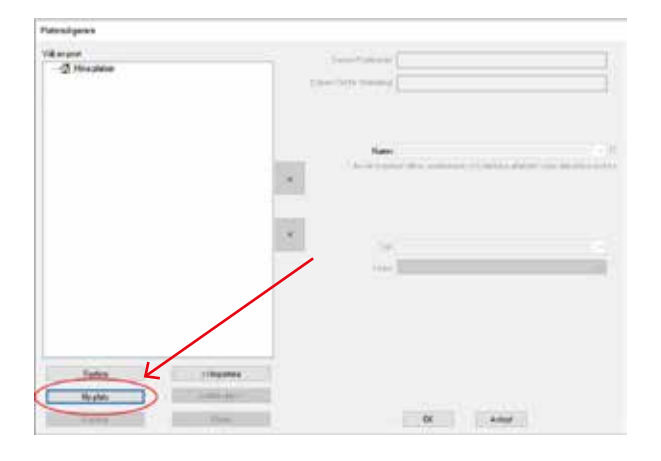

**CHAUVIN<br>ARNOUX** Group

### **NORDEN** CA Mätsystem AB Sjöflygvägen 35 G SE-183 62 TÄBY Tel : +46 8 50 52 68 00, Fax : +46 8 50 52 68 10 info@chauvin-arnoux.se

- Rutan **Skriv in ett namn för instrumentet** öppnas.
- Skriv in önskat namn på platsen, t.ex. **Hus**.
- Klicka på **OK**.

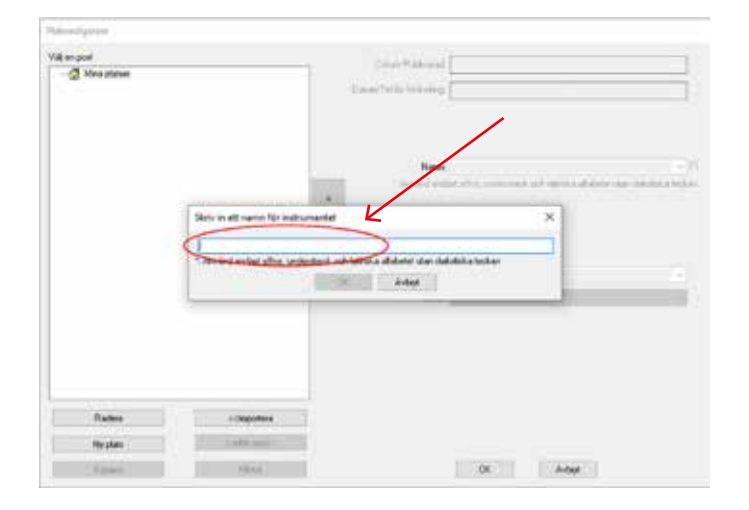

- Markera den nyskapade platsen genom att klicka på den en gång.
- Klicka på **Ny rum** för att skapa ett nytt rum:

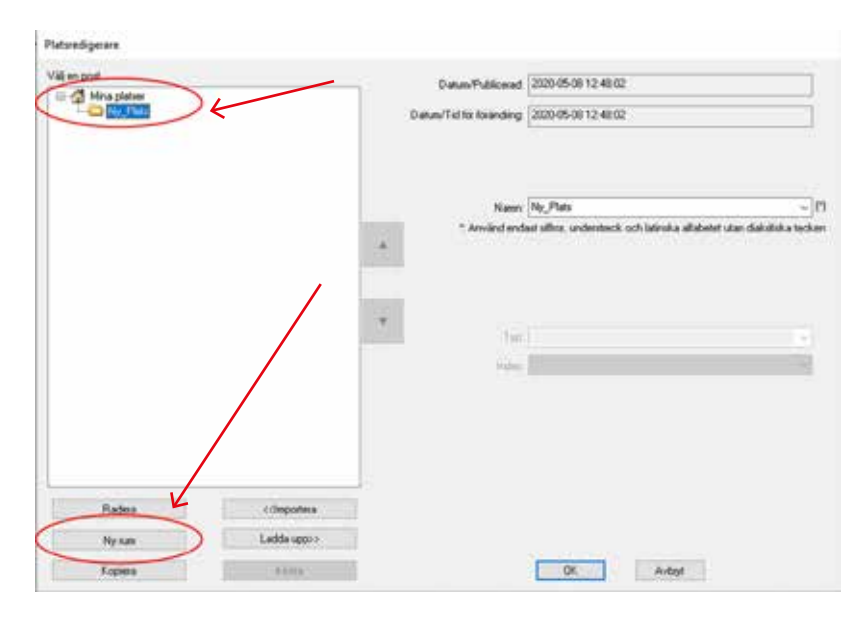

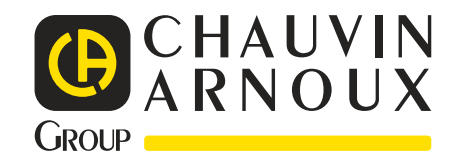

#### **NORDEN**

CA Mätsystem AB Sjöflygvägen 35 G SE-183 62 TÄBY Tel : +46 8 50 52 68 00, Fax : +46 8 50 52 68 10 info@chauvin-arnoux.se

- Rutan **Skriv in ett namn för instrumentet** öppnas
- Skriv in namnet på det nya rummet, t.ex. **Garage**.
- Klicka på **OK**:

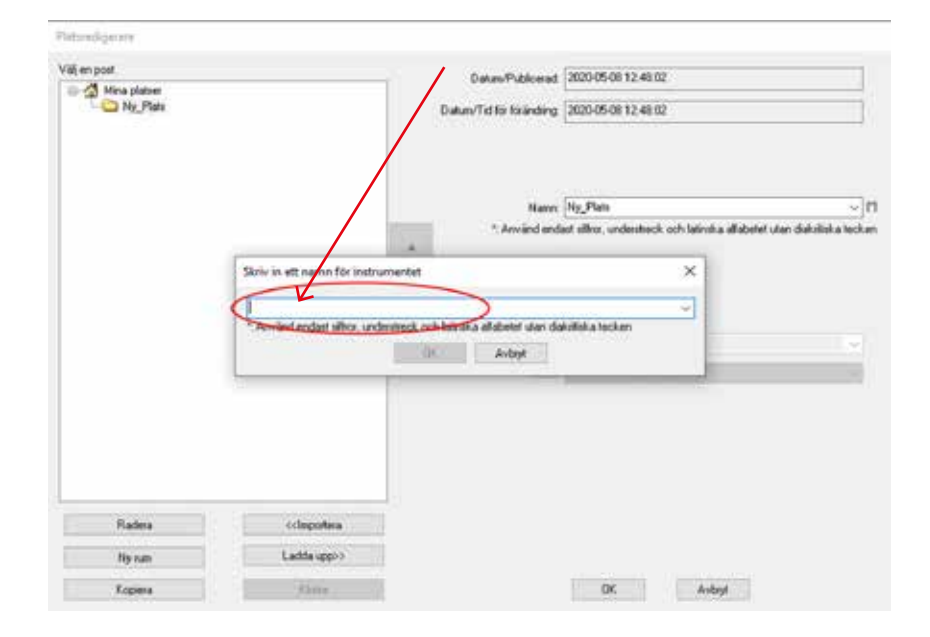

- Markera det nyskapade rummet genom att klicka på det en gång.
- Klicka på **Ny objekt** för att skapa ett nytt objekt:

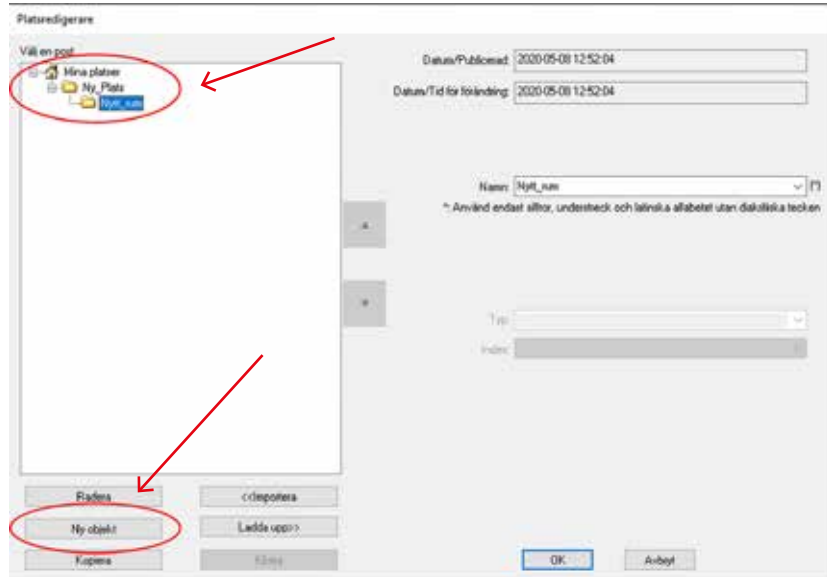

**D** CHAUVIN **GROUP** 

### **NORDEN** CA Mätsystem AB Sjöflygvägen 35 G SE-183 62 TÄBY Tel : +46 8 50 52 68 00, Fax : +46 8 50 52 68 10 info@chauvin-arnoux.se

- Rutan **Skriv in ett namn för instrumentet** öppnas.
- Skriv in önskat namn på objektet, t.ex. **Uttag\_1**.
- Klicka på **OK**:

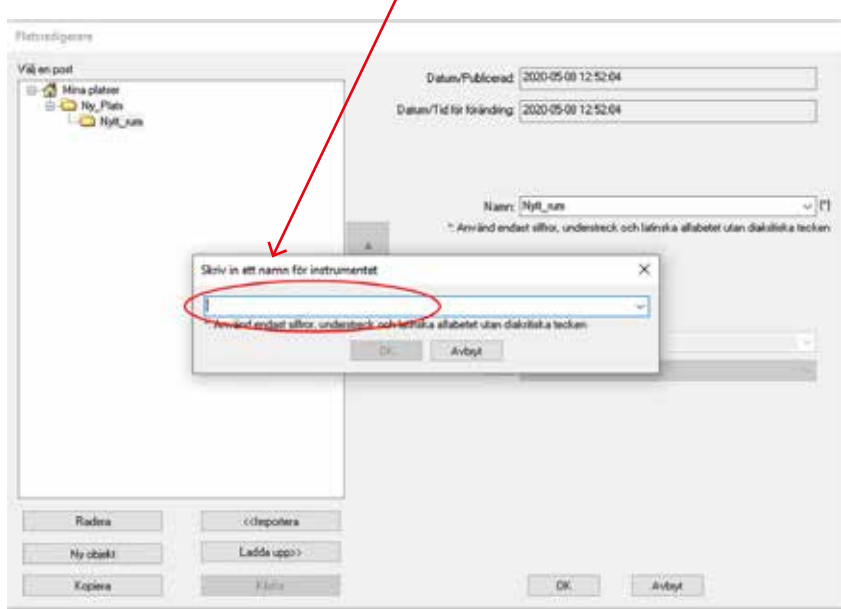

- Repetera föregående steg för att skapa en helt färdig struktur på din installation.
- Den färdiga trädstrukturen kan se ut som nedan:

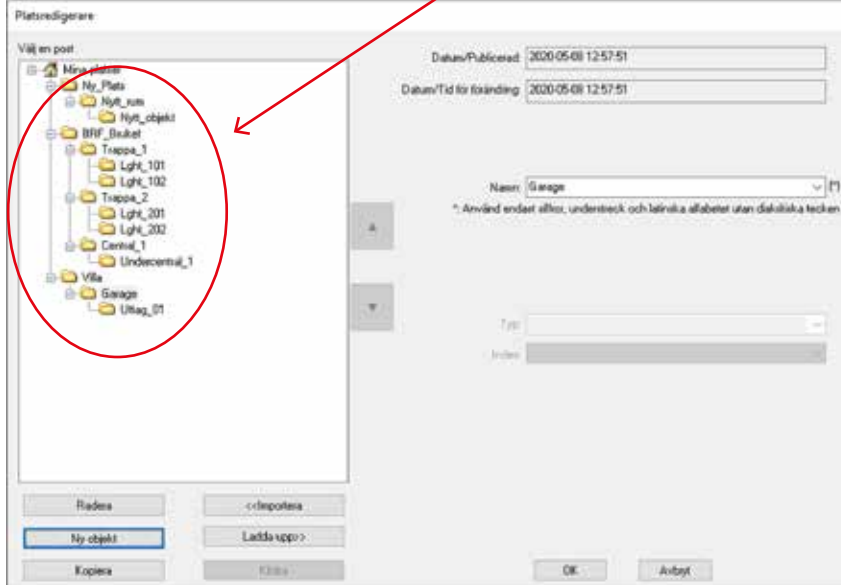

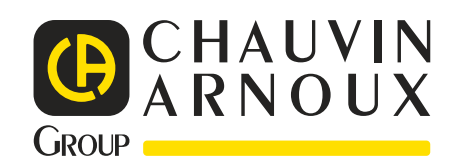

**NORDEN** CA Mätsystem AB Sjöflygvägen 35 G SE-183 62 TÄBY Tel : +46 8 50 52 68 00, Fax : +46 8 50 52 68 10 info@chauvin-arnoux.se

- Anslut instrumentet till din dator
- Klicka på Ladda upp och sedan OK
- Din nya trädstruktur är nu uppladdad till ditt instrument.

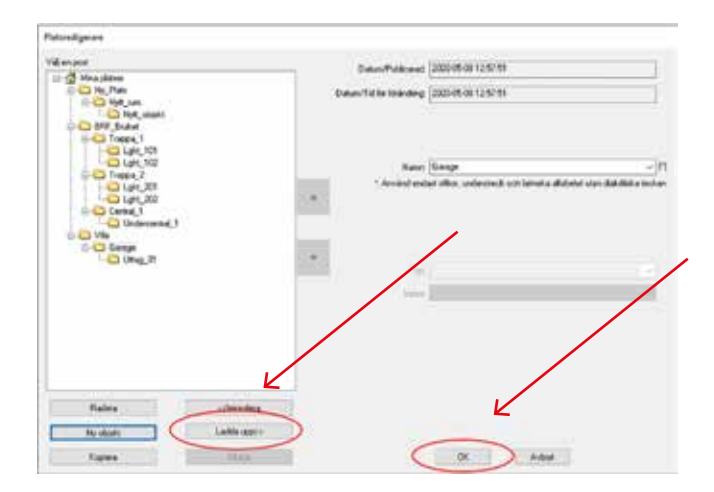

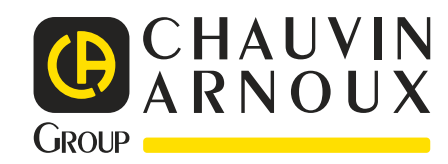

### **NORDEN**

CA Mätsystem AB Sjöflygvägen 35 G SE-183 62 TÄBY Tel : +46 8 50 52 68 00, Fax : +46 8 50 52 68 10 info@chauvin-arnoux.se